**สรุปบทเรียนจากการพัฒนาความรู้ หลักสูตร "การใช้งาน Agri – Map Online" รุ่นที่ 1/2566 โดย นางสาวณัฐวดี แซ่ลิ้ม ตำแหน่ง นักจัดการงานทั่วไปชำนาญการ สังกัดฝ่ายบริหารทั่วไป สำนักงานพัฒนาที่ดินเขต 6**

**\*\*\*\*\*\*\*\*\*\*\*\*\*\*\*\*\*\*\*\*\*\*\*\*\*\*\*\*\*\*\*\*\*\*\*\*\*\***

**1. วัตถุประสงค์**

1.1 สามารถอธิบายวัตถุประสงค์และประโยชน์ของระบบแผนที่เกษตรเพื่อการบริหารจัดการเชิงรุก ออนไลน์ (Agri-Map-Online)

1.2 สามารถอธิบายองค์ประกอบของระบบแผนที่เกษตรเพื่อการบริหารจัดการเชิงรุกออนไลน์ (Agri-Map-Online)

1.3 สามารถอธิบายวิธีการใช้งานระบบแผนที่เกษตรเพื่อการบริหารจัดการเชิงรุกออนไลน์ (Agri-Map Online)

### **2. เนื้อหาและหัวข้อวิชาของหลักสูตร มีดังนี้**

#### **บทที่ 1 บทนำ**

ระบบแผนที่เกษตรเพื่อการบริหารจัดการเชิงรุกออนไลน์ (Agri-Map Online) เป็นการบูรณา การข้อมูลพื้นฐานเชิงแผนที่ด้านการเกษตรจากทุกหน่วยงานในกระทรวงเกษตรและสหกรณ์และหน่วยงานอื่น เช่น ขอบเขตการปกครองจากกระทรวงมหาดไทย โรงงานและแหล่งรับซื้อจากกรมโรงงานอุตสาหกรรม สำหรับใช้เป็นเครื่องมือบริหารจัดการด้านการเกษตรของประเทศให้มีประสิทธิภาพครอบคลุมทุกพื้นที่ มีการ ปรับปรุงข้อมูลให้ทันสมัย เพิ่มความสะดวกในการใช้งานให้เข้าถึงข้อมูลได้ง่าย ทำให้สามารถกำหนดพื้นที่ปลูก พืชเศรษฐกิจให้เหมาะสมตามชั้นความเหมาะสมของที่ดิน และบริหารจัดการสินค้าเกษตรได้สอดคล้องกับ สถานการณ์ปัจจุบัน และสามารถคาดการณ์ในอนาคตได้

**บทที่ 2 การเข้าใช้งานระบบแผนที่เกษตรเพื่อการบริหารจัดการเชิงรุกออนไลน์ (Agri-Map Online)**

การเข้าใช้งานระบบแผนที่เกษตรเพื่อการบริหารจัดการเชิงรุกออนไลน์ (Agri-Map Online) ผู้ใช้งานทั่วไปสามารถเข้าใช้งานได้ทันทีโดยไม่จำเป็นต้องลงทะเบียน ซึ่งผู้ใช้สามารถเข้าใช้งานผ่านเว็บ บราวเซอร์ได้ทั้ง Google Chrome MoZilla Firefox และ Safari ได้ตามช่องทางต่างๆ ดังนี้

- เข้าใช้งานระบบฯ โดยผ่าน URL : http://agri-map-online.moac.go.th
- เข้าใช้งานระบบฯ โดยสแกน QR Code

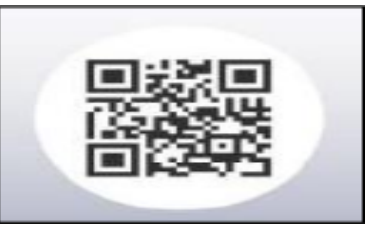

 $\blacktriangle$  เข้าใช้งานระบบฯ ได้ที่เว็บไซต์กรมพัฒนาที่ดิน www.ldd.go.th > ที่แถบข้อมูล Program

Online)

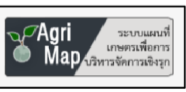

เลือก > ระบบแผนที่ | <mark>ช<sup>7</sup>Agri | แกษตรเพื่อการบริหารจัดการเชิงรุกออนไลน์ (Agri-Map</mark>

วิธีการเข้าใช้งานระบบแผนที่เกษตรเพื่อการบริหารจัดการเชิงรุกออนไลน์ (Agri-Map Online)

มีขั้นตอนดังนี้

๑. เมื่อผู้ใช้งานเข้าใช้งานระบบฯ ผ่านช่องทางต่างๆ จะปรากฏหน้าต่างสำหรับเข้าใช้งานระบบฯ 2. คลิกที่ปุ่ม "เริ่มใช้งาน" เพื่อเข้าใช้งานระบบฯ

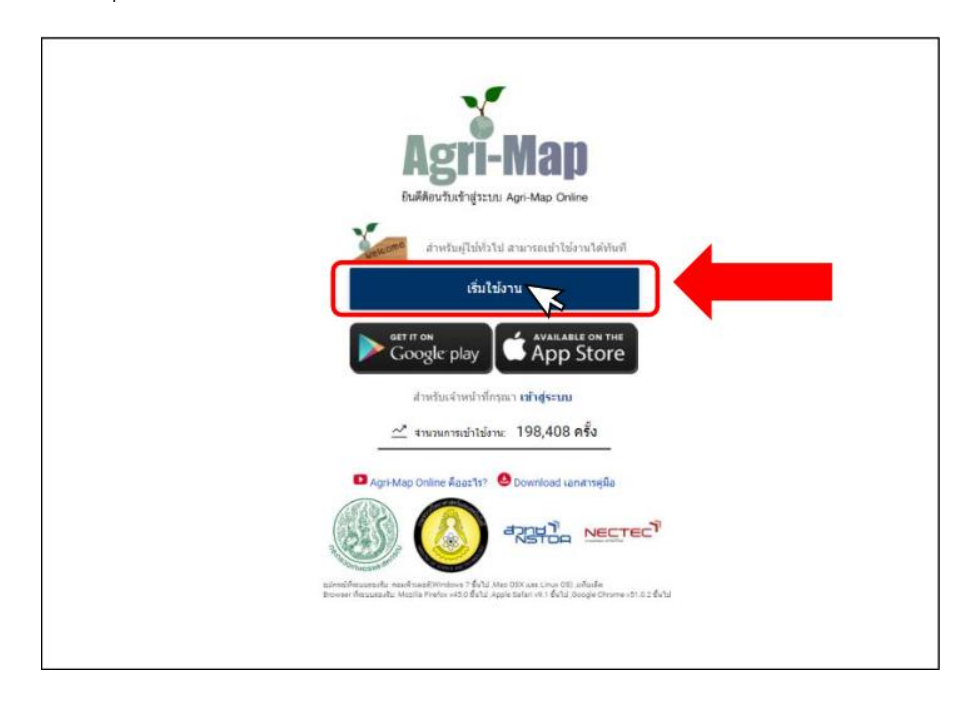

# **บทที่ 3 องค์ประกอบในหน้าจอหลักของระบบแผนที่เกษตรเพื่อการบริหารจัดการเชิงรุกออนไลน์**

หน้าจอหลักของระบบแผนที่เกษตรเพื่อการบริหารจัดการเชิงรุกออนไลน์ (Agri-Map Online) ประกอบด้วยเครื่องมือประเภทต่างๆ ที่มีคุณลักษณะการทางานที่สำคัญแตกต่างกันไป โดยสามารถแบ่ง องค์ประกอบการทำงานในหน้าจอหลักออกเป็น ๔ ส่วน รายละเอียดดังนี้

1. แถบค้นหาและควบคุม (Top Bar)

แถบค้นหาและควบคุม (Top Bar) เป็นส่วนที่อยู่ด้านบนสุดของหน้าจอระบบ Agri-Map Online ประกอบด้วยแถบเครื่องมือต่างๆ รายละเอียด ดังนี้

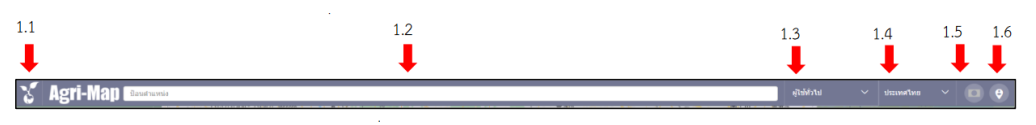

1.1 ส่วนแสดง/ซ่อน แถบเมนูชั้นข้อมูล (Menu Categories) : ผู้ใช้งานสามารถเลือก แสดงหรือ ซ่อนแถบเมนูชั้นข้อมูล (Menu Categories) ได้ > โดยคลิกเมาส์ซ้ายที่ไอคอน 1 โล ๑ ค รั้ง เพื่ อ ซ่อนแถบเมนูชั้นข้อมูล > และคลิกเมาส์ซ้ายที่ไอคอนอีกครั้ง เพื่อแสดงแถบเมนูชั้นข้อมูล

1.2 กล่องค้นหาสถานที่/ตำแหน่งพิกัด : ผู้ใช้งานสามารถค้นหาข้อมูลทางตำแหน่งของ สถานที่ที่ ผ้ใช้สนใจได้ ๒ รูปแบบ ดังนี้

1) การค้นหาข้อมูลทางตำแหน่งด้วยชื่อสถานที่ : ผู้ใช้สามารถพิมพ์ชื่อสถานที่/ชื่อ ตาบล/ชื่ออำเภอ/หรือชื่อจังหวัด ที่ผู้ใช้ต้องการค้นหาลงในกล่องเครื่องมือค้นหา โดยระหว่างพิมพ์คำค้นหา

ระบบฯ จะแนะนำชื่อสถานที่จากคำค้นหาที่ผู้ใช้พิมพ์ ซึ่งเป็นส่วนที่ระบบ Agri-Map Online และ Google แนะนำ > จากนั้น ให้ผู้ใช้คลิกเมาส์ซ้ายเลือกชื่อสถานที่ที่ต้องการ > ระบบฯ จะทำการค้นหาตำแหน่ง/สถานที่ ที่ผู้ใช้ระบุ และขยายหน้าจอแผนที่ไปยังตำแหน่งที่ค้นหา พร้อมแสดงรายละเอียดที่เกี่ยวข้อง

2) การค้นหาข้อมูลทางตำแหน่งด้วยพิกัดทางภูมิศาสตร์ : ผู้ใช้สามารถค้นหาโดยใช้

พิกัดอ้างอิงได้ ๒ ระบบ คือ

• แบบละติจูด (Latitude) และ ลองจิจูด (Longitude) ใช้รูปแบบ "ละติจูด,

ลองจิจูด" (ตัวอย่าง เช่น ๑๔.๐๓๑๗๕๕, ๑๐๐.๗๖๑๐๗๑)

• แบบพิกัด UTM (ตัวอย่าง เช่น ๔๗N ๕๗๖๕๗๗.๘๐ ๑๗๘๙๒๑๘.๗๓)

1.3 เมนูเครื่องมือจัดการงานสำหรับผู้ใช้งาน : ที่แถบบนสุดของเมนูจะแสดง "สถานะของ ผู้เข้าใช้งานระบบ (User Login)" ในขณะนั้น > เมื่อคลิกเมาส์ซ้ายที่ตำแหน่งของลูกศรชี้ลง จะพบรายการ เครื่องมือ ในการทำงานต่างๆ ดังนี้

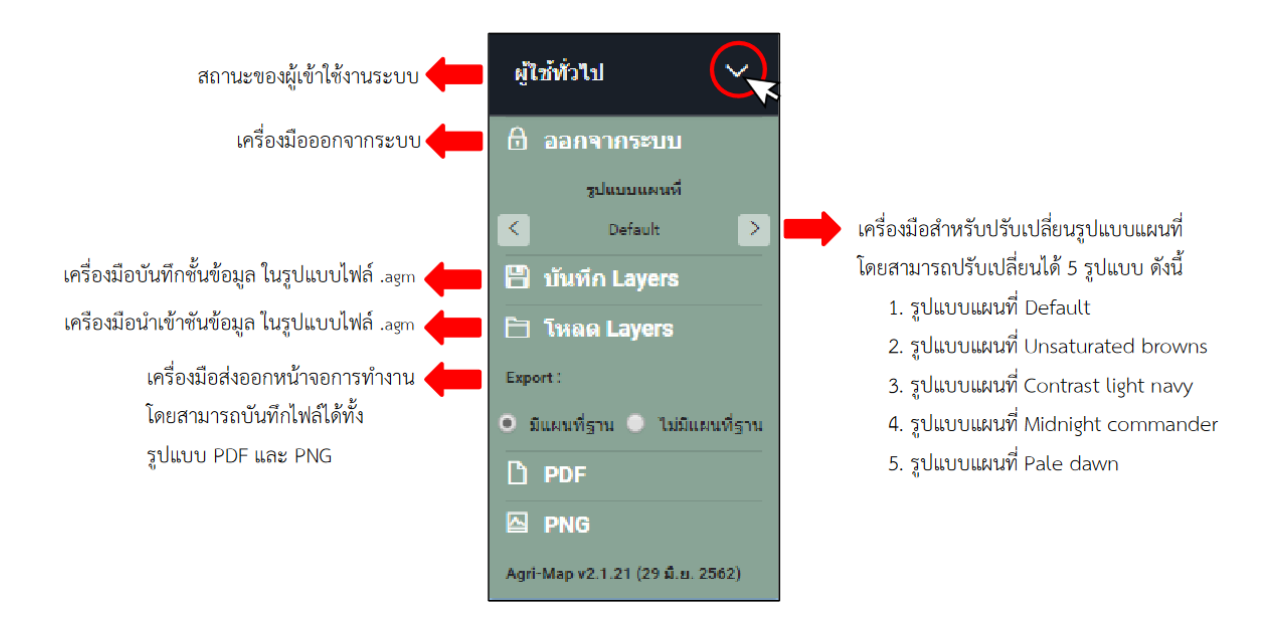

1.4 เมนูค้นหาข้อมูลพื้นที่ตํามเงื่อนไขการแบ่งขอบเขตกํารปกครอง : ผู้ใช้สามารถเลือก ค้นหาพื้นที่ที่สนใจได้ตามการแบ่งขอบเขตการปกครอง > โดยคลิกเมาส์ซ้ายที่ตำแหน่งของลูกศรชี้ลง > จากนั้น เลือกเงื่อนไขการแสดงพื้นที่ตามการแบ่งขอบเขตการปกครอง ซึ่งสามารถเลือกแสดงข้อมูลพื้นที่ได้ตั้งแต่ ระดับประเทศ ระดับจังหวัด ระดับอำเภอ และระดับตำบล

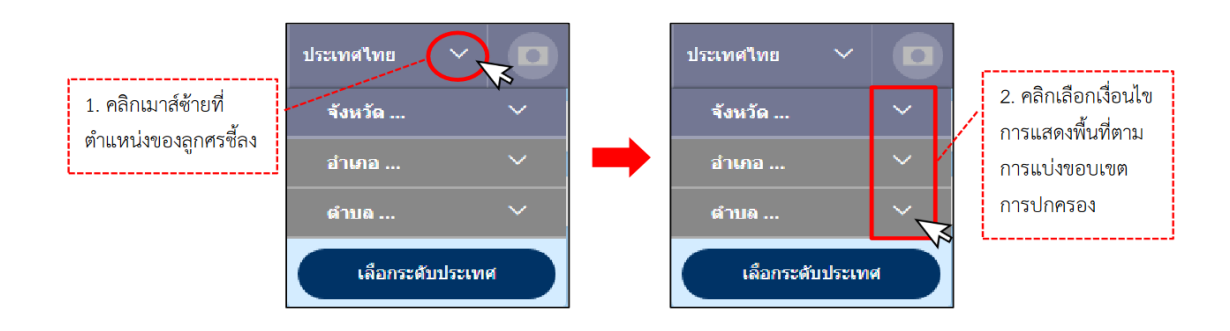

1.5 เครื่องมือสถานะของกํารแสดงผลแผนที่ : ผู้ใช้สามารถเลือกให้ระบบฯ ทาการแสดง แผนที่ทั้งประเทศ หรือให้ระบบฯ แสดงเฉพาะพื้นที่จังหวัดที่ต้องการได้ > เมื่อผู้ใช้เลือกพื้นที่จังหวัด อำเภอ หรือตำบลที่สนใจ เครื่องมือ จะทำงาน โดยจะแสดงสถานะแผนที่เฉพาะพื้นที่ที่เลือกอัตโนมัติ > และ เมื่อคลิกเมาส์ซ้ายที่ไอคอนดังกล่าวอีกครั้ง สถานะการแสดงแผนที่จะเปลี่ยนจากสถานะแผนที่เฉพาะพื้นที่ที่ เลือกเป็นสถานะแสดงแผนที่ทั้งหมด

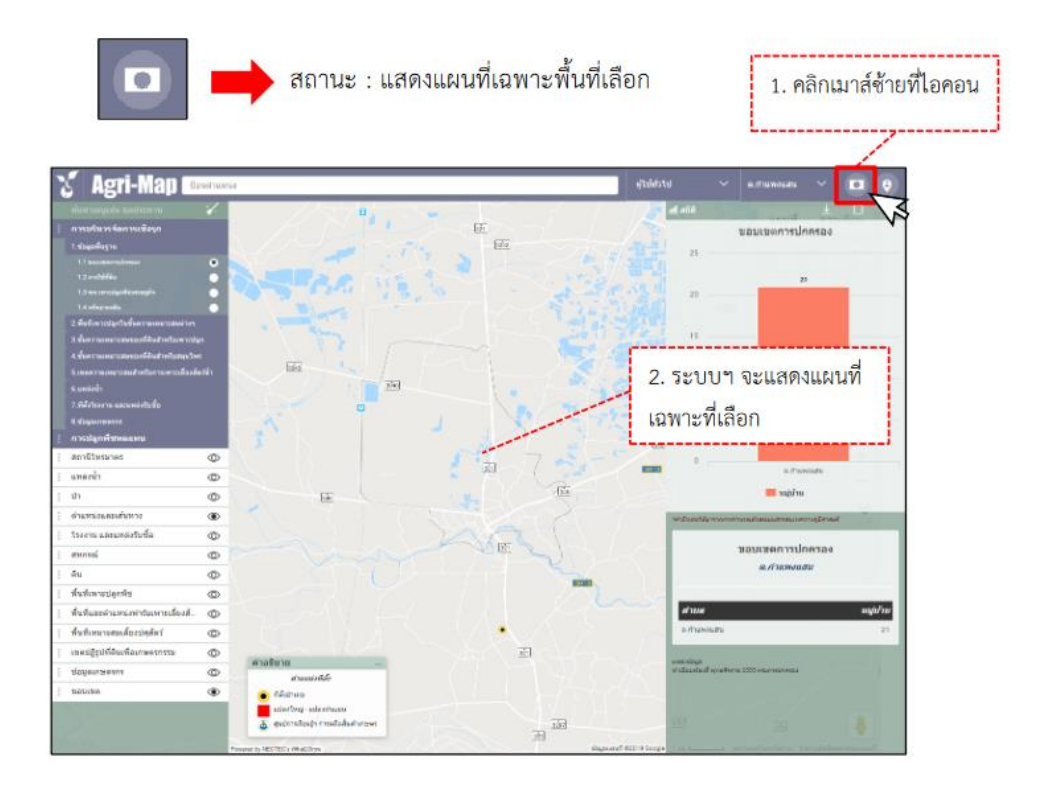

1.6 ตำแหน่งเริ่มต้น : ผู้ใช้สามารถเลือกให้ระบบฯ ท าการแสดงแผนที่กลับไปสู่ตำแหน่ง เริ่มต้นได้โดยคลิกที่ไอคอน > หน้าจอท างานไม่ว่าจะถูกเลือกอยู่ในตำแหน่งใดๆ จะกลับสู่ตำแหน่ง เริ่มต้นทันที

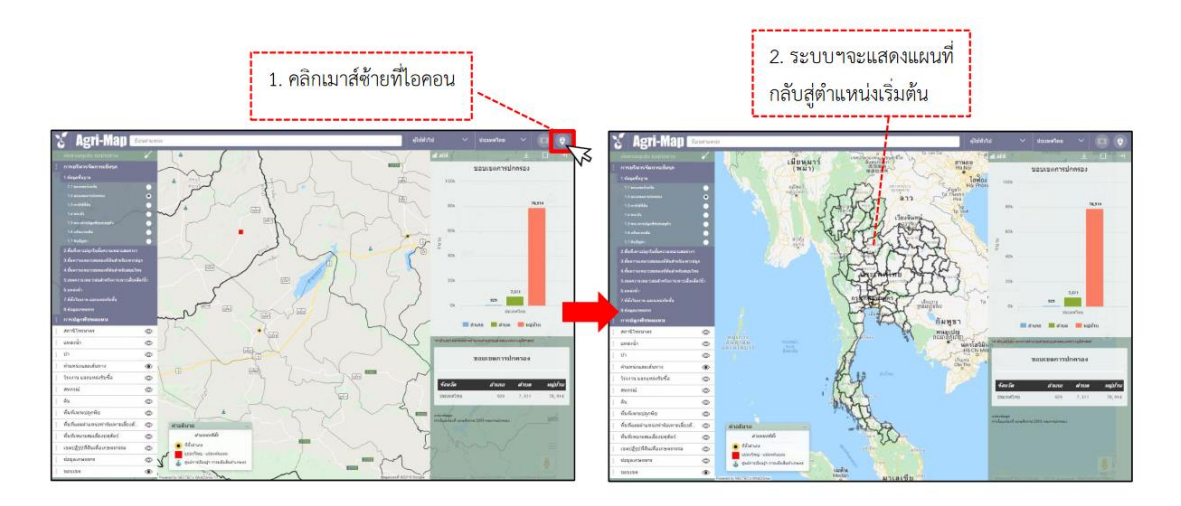

2. เมนูชั้นข้อมูล (Menu Categories)

แถบเมนูชั้นข้อมูล (Menu Categories) เป็นแถบเมนูที่อยู่ด้านซ้ายของหน้าจอระบบ Agri-Map Online ประกอบด้วย กลุ่มเมนูชั้นข้อมูลตามการใช้งาน กล่องค้นหาชื่อชั้นข้อมูล และไอคอนรีเซ็ต (Reset) ชั้นข้อมูล โดยมีรายละเอียด ดังนี้

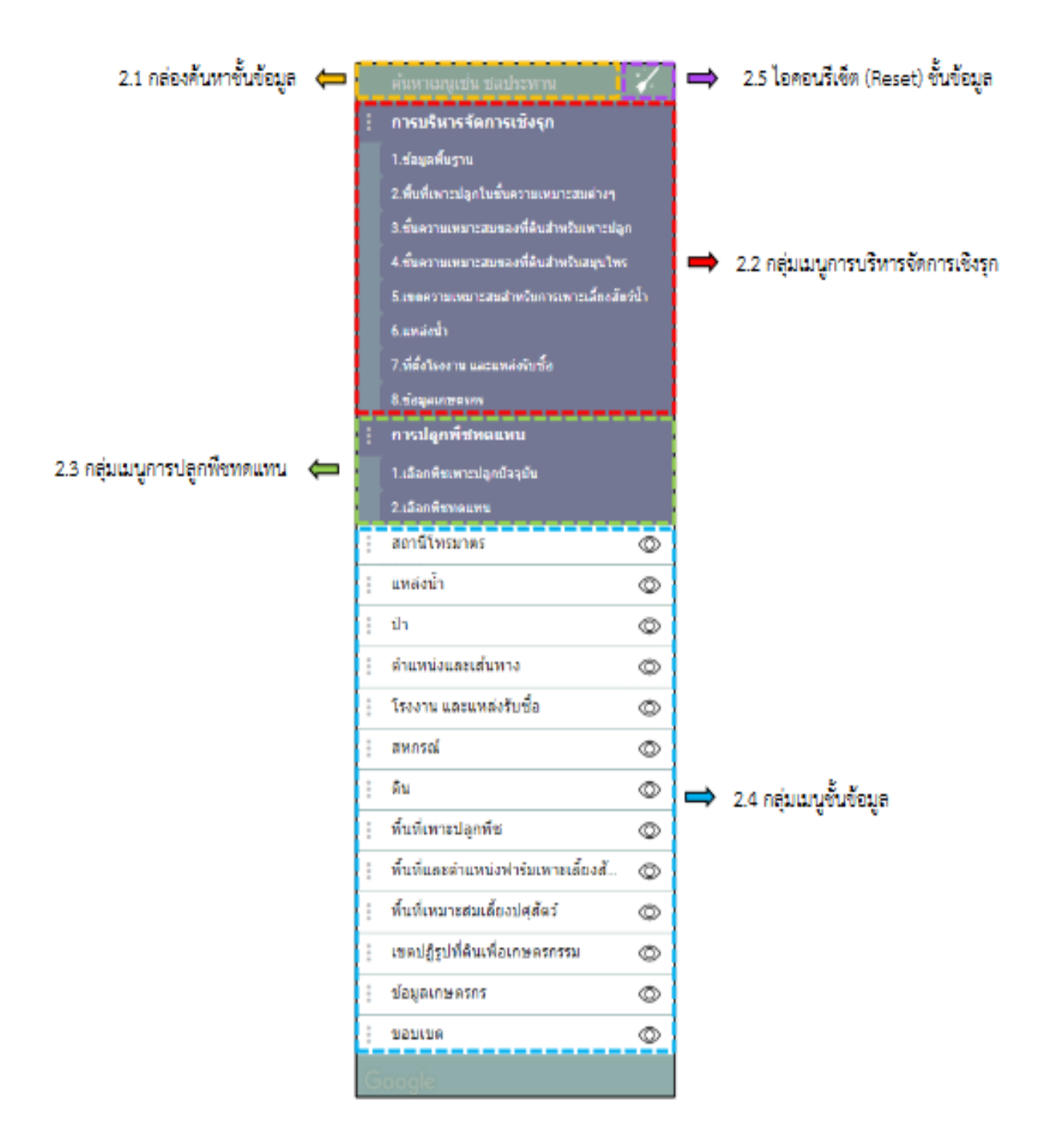

2.1 กล่องค้นหาชั้นข้อมูล : ผู้ใช้งานสามารถค้นหาชื่อชั้นข้อมูลต่างๆ ที่อยู่ในระบบฯ ได้ > โดยพิมพ์ชื่อชั้นข้อมูลที่ต้องการค้นหา เช่น แหล่งน้า ป่า ดิน ฯลฯ > จากนั้น ชั้นข้อมูลที่ต้องการสืบค้นจะ ปรากฏขึ้น

2.2 กลุ่มเมนูกํารบริหารจัดกํารเชิงรุก : เป็นกลุ่มเมนูหลักแรก ประกอบด้วยเมนูกลุ่ม ข้อมูลย่อย ๘ กลุ่ม โดยในแต่กลุ่มข้อมูลย่อยประกอบไปด้วยชั้นข้อมูลที่จำแนกเป็นรายการ เพื่อการใช้งาน เกี่ยวกับการบริหารจัดการแผนที่เชิงรุก

2.3 กลุ่มเมนูการปลูกพืชทดแทน : เป็นกลุ่มเมนูหลักที่สอง ประกอบด้วยกลุ่มชั้นข้อมูล ของพืชทดแทนที่ผ้ใช้สามารถเปรียบเทียบความเหมาะสมของพืชที่เพาะปลกปัจจุบัน จำนวน ๑๐ ชนิด กับการ เลือกพืชทดแทน จำนวน ๑๑ ชนิด โดยผลการเลือกชนิดพืชเพื่อเปรียบเทียบข้อมูล ระบบจะแสดงข้อมูลความ เหมาะสมของการปลูกพืชทดแทนชนิดที่เลือกในพื้นที่ดังกล่าว ( S๑ = เหมาะสมสูง S๒ = เหมาะสมปานกลาง S3 = เหมาะสมเล็กน้อย N = ไม่เหมาะสม ) และผลการคำนวณค่าทางสถิติของขนาดพื้นที่ที่สามารถ ปรับเปลี่ยนเป็นพืชทดแทนได้ พร้อมข้อมูลผลตอบแทนสุทธิเฉลี่ยที่ได้รับ ซึ่งจำแนกตามระดับความเหมาะสม

๒.๔ กลุ่มเมนูชั้นข้อมูล : เป็นกลุ่มเมนูหลักที่ ๓ ประกอบด้วย ๑๓ กลุ่มชุดข้อมูล ซึ่งภายใน ประกอบด้วยชั้นข้อมูลที่จำแนกเป็นรายการไว้ตามชนิดกลุ่มข้อมูล

เครื่องมือควบคุมการแสดงชั้นข้อมูล : การแสดงรายละเอียดของชั้นข้อมูลต่างๆ มี เครื่องมือที่ควบคุมการแสดงชั้นข้อมูล ดังนี้

• การเรียกดูข้อมูลหลัก : ผู้ใช้สามารถคลิกเลือกแถบข้อมูลหลักที่สนใจได้ โดยคลิกเมาส์ ซ้ายที่ แถบข้อมูลหลัก > จากนั้น คลิกเลือกไอคอน  $\boxed{\textcolor{red}{\bm{\circ} }}$  เพื่อเปิดชั้นข้อมูล หรือเลือกไอคอน เพื่อปิดชั้นข้อมูล  $\circledcirc$ 

• การเรียกดูข้อมูลย่อย : ผู้ใช้สามารถคลิกเลือกแถบข้อมูลย่อยที่สนใจได้ โดยคลิกเมาส์ ซ้ายที่แถบข้อมูลย่อย > จากนั้น คลิกเลือกไอคอน เพื่อเปิดชั้นข้อมูล หรือเลือกไอคอน  $^{\circ}$ เพื่อปิดชั้นข้อมูล

• การเรียกดูรายละเอียดของข้อมูลภายใต้ข้อมูลย่อย : ผู้ใช้สามารถเรียกดูรายละเอียดของ ข้อมูลภายใต้ข้อมูลย่อยที่สนใจ > โดยคลิกเมาส์ซ้ายที่ (Checkbox) เพื่อเปิดการแสดงชั้นข้อมูล หรือ (Uncheckbox) เพื่อปิดการแสดงชั้นข้อมูล

• ปุ่มรีเซ็ตชั้นข้อมูล (Reset Menu Layers) : ผู้ใช้สามารถยกเลิกชั้นข้อมูลต่างๆ ที่ผู้ใช้ เลือกไว้ทั้งหมดออก > โดยคลิกเมาส์ซ้ายที่ปุ่ม- 27

๖

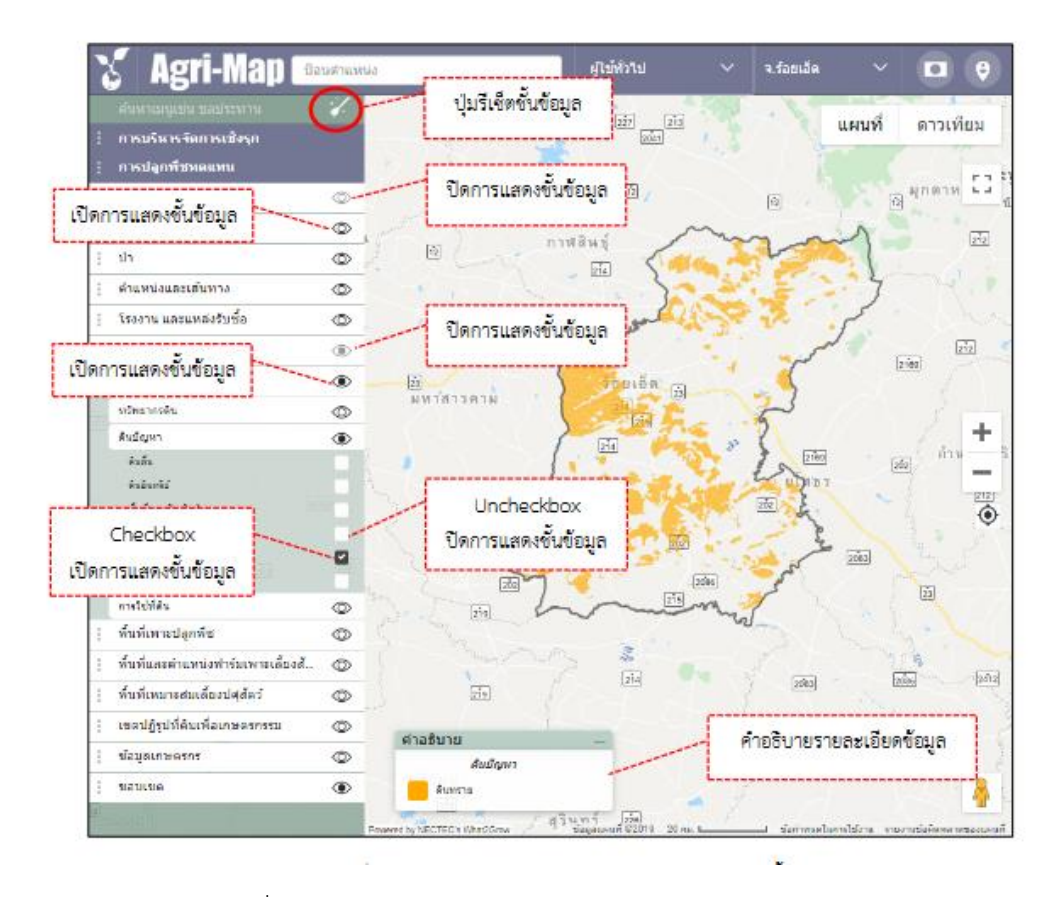

3. มุมมองแผนที่ (Map View)

มุมมองแผนที่ (Map View) เป็นหน้าต่างในหน้าจอระบบ Agri-Map Online ที่แสดง ข้อมูลแผนที่ภาพ หรือข้อมูลต่างๆ ตามที่ผู้ใช้เลือก หรือกำหนดตำแหน่งในแผนที่ ข้อมูลแผนที่พื้นฐานที่แสดง ในระบบฯ ตอนเริ่มต้น เป็นข้อมูลที่มาจาก Google map ซึ่งประกอบด้วย

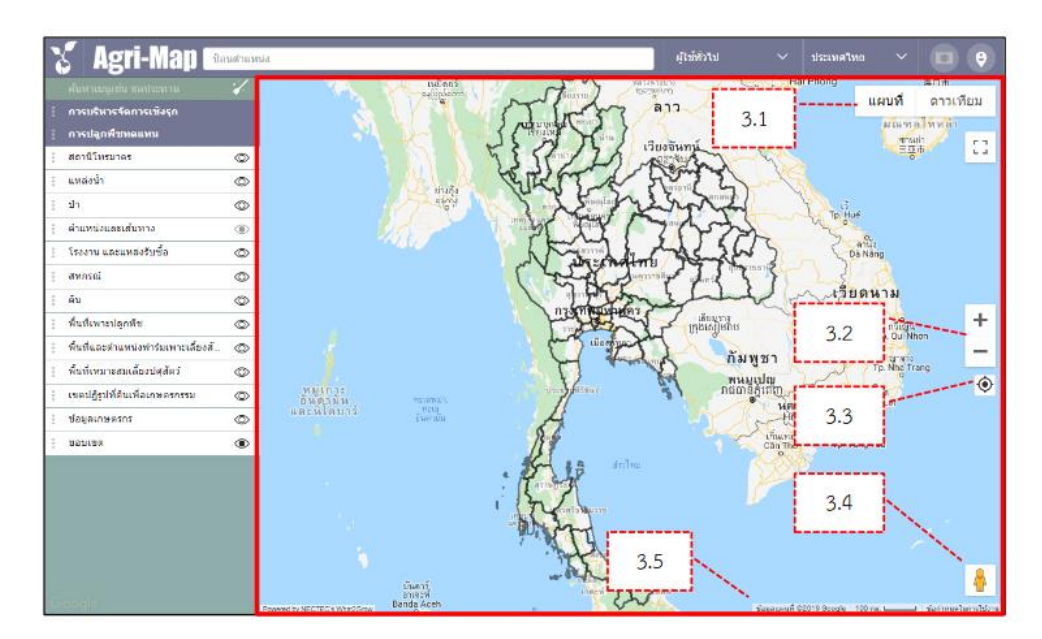

3.1 การแสดงแผนที่ : ผู้ใช้สามารถเปลี่ยนมุมมองในหน้าต่างแผนที่ โดยเลือกรูปแบบการ แสดงภูมิประเทศ หรือภาพถ่ายดาวเทียม

3.2 การขยาย/ย่อภาพแผนที่ (Zoom Control)

• การขยายภาพแผนที่ : ผู้ใช้สามารถทาได้ โดยทาการคลิกเมาส์ซ้ายสองครั้ง (Double Left- Click) ในบริเวณที่ต้องการ หรือคลิกที่ ไอคอน ในส่วนควบคุมแผนที่

 การย่อภาพแผนที่ : ผู้ใช้สามารถทำได้ โดยทำการคลิกเมาส์ขวาสองครั้ง (Double Right-Click) ในบริเวณที่ต้องการ หรือคลิกที่ ไอคอน ในส่วนควบคุมแผนที่

3.3 ตำาแหน่งของคุณ (Current Location) : เป็นเครื่องมือสาหรับแสดงตำแหน่งที่อยู่ ณ ปัจจุบันบนแผนที่ ซึ่งผู้ใช้สามารถคลิกเลือกให้ระบบฯ แสดงตำแหน่ง ณ ปัจจุบันของผู้ใช้ในแผนที่ได้ > โดย คลิกเมาส์ซ้ายที่เครื่องมือ ระบบฯ จะขึ้นข้อความเพื่อถามว่า "ต้องการแชร์ตำแหน่งของคุณบนแผน ที่หรือไม่"ให้ผู้ใช้กดปุ่ม "Share Location" > จากนั้นจะปรากฏตำแหน่ง ณ ปัจจุบันของผู้ใช้บนแผนที่

3.4 Google Street View : เป็นเครื่องมือที่แสดงภาพจากสถานที่จริงในมุมมองภาพพา โนรามา 360 องศา ผ่านระบบ Google Maps ผู้ใช้สามารถใช้งานได้ > โดยคลิกเมาส์ซ้ายค้างที่เครื่องมือ "เพ็กแมน" > จากนั้นลากเครื่องมือดังกล่าวนำไปวางลงบนตำแหน่งที่ต้องการในแผนที่ > ระบบฯ แผนที่จะแสดงภาพสถานที่จริงในมุมมองภาพพาโนรามา ซึ่งผู้ใช้สามารถเลือกดู ๓๖๐ องศา

3.5 คำอธิบาย : เป็นกล่องข้อมูลที่แสดงสัญลักษณ์พร้อมคาอธิบายชั้นข้อมูลต่างๆ ที่แสดง ในแผนที่โดยสัญลักษณ์ต่างๆ จะเปลี่ยนไปตามชั้นข้อมูลที่ผู้ใช้เลือกแสดงในแผนที่

4. แถบแสดงข้อมูลสถิติ (Information Pane)

แถบแสดงข้อมูลสถิติ (Information Pane) เป็นแถบข้อมูลที่อยู่ด้านขวาสุดของหน้าจอ ระบบ Agri-Map Online ซึ่งใช้ในการแสดงรายงานข้อมูลเชิงสถิติ (สถิติ BI) ที่มีขั้นตอนในการใช้งาน > โดย ผู้ใช้ต้องคลิกเมาส์ซ้ายเพื่อทำการเลือกข้อมูลย่อยในส่วนเมนูชั้นข้อมูล (Menu Categories) หรือจากการปัก หมุดลงบนแผนที่บริเวณที่ผู้ใช้ต้องการทราบข้อมูล > หลังจากนั้นจะปรากฏหน้าต่างของแถบสถิติขึ้นด้านขวา ของหน้าจอระบบฯ ที่แสดงรายละเอียดต่างๆ ที่เกี่ยวข้องกับข้อมูลย่อยที่ผู้ใช้เลือก

4.1 ส่วนบริหารจัดการสถิติ BI : เป็นแถบเมนูที่ประกอบด้วย เครื่องมือสำหรับนำข้อมูล สถิติออกในรูปแบบไฟล์ csv เครื่องมือสำหรับขยายแถบข้อมูลสถิติ และเครื่องมือสำหรับซ่อนแถบข้อมูลสถิติ ซึ่งมีรายละเอียดการใช้งานเครื่องมือต่างๆ ดังนี้

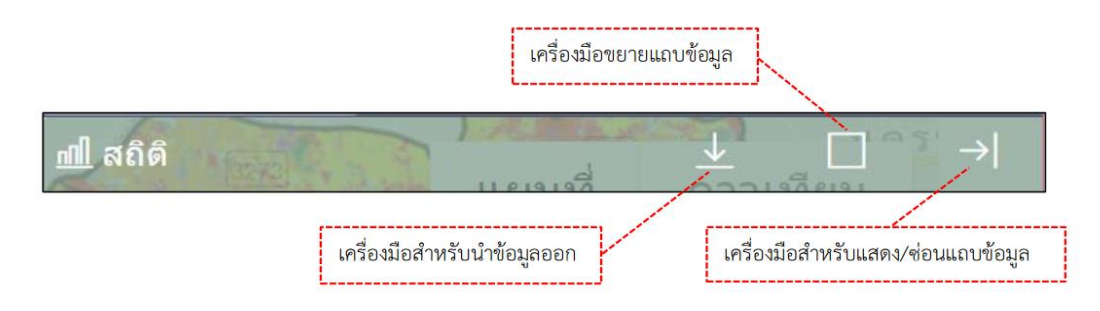

4.2 ส่วนแสดงผลข้อมูลในรูปแบบกราฟ : เป็นส่วนที่แสดงผลข้อมูลในรูปแบบกราฟแท่ง ซึ่ง แยกตามประเภทข้อมูลพร้อมค่าสรุป โดยระบบฯ สามารถแสดงรายละเอียดของข้อมูลได้ตั้งแต่ระดับประเทศ ระดับจังหวัด ระดับอำเภอ จนถึงระดับตำบล

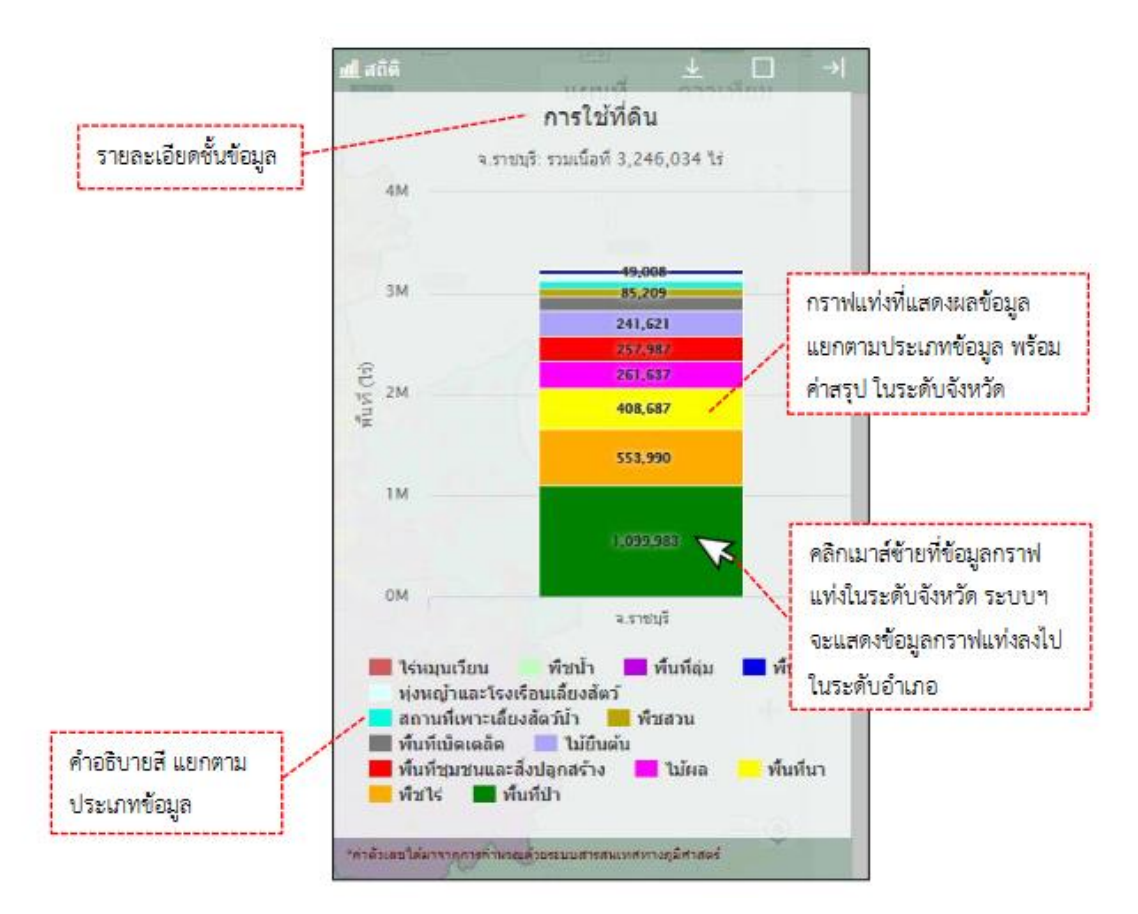

4.3 ส่วนแสดงผลข้อมูลในรูปแบบตาราง : เป็นส่วนที่แสดงผลข้อมูลในรูปแบบตาราง ซึ่ง แยกตามประเภทข้อมูลพร้อมค่าสรุป โดยระบบฯ สามารถแสดงรายละเอียดของข้อมูลได้ตั้งแต่ระดับจังหวัด ระดับอำเภอจนถึงระดับตาบล

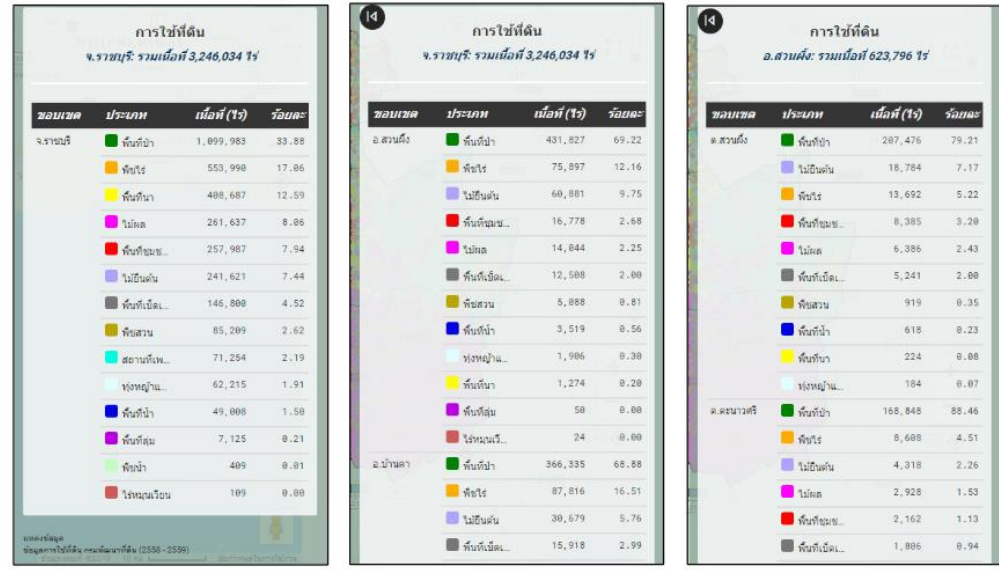

4.4 ส่วนแสดงแหล่งข้อมูล : จะแสดงรายละเอียด ประกอบด้วย ชื่อชั้นข้อมูล หน่วยงาน เจ้าของข้อมูล และปีที่ใช้อ้างอิงในการผลิตข้อมูล

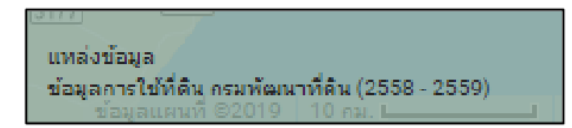

# **บทที่ 4 การใช้งานระบบแผนที่เกษตรเพื่อการบริหารจัดการเชิงรุกออนไลน์ (Agri-Map Online)**

ระบบแผนที่เกษตรเพื่อการบริหารจัดการเชิงรุกออนไลน์ (Agri-Map Online) มีกลุ่มเมนู ข้อมูลในการทำงานที่ประกอบด้วย ๑) การบริหารจัดการเชิงรุก ๒) การปลูกพืชทดแทน และ ๓) ชั้นข้อมูล โดย แต่ละกลุ่มเมนูข้อมูลมีรายละเอียดขั้นตอนการใช้งานต่างๆ ดังนี้

1. กลุ่มข้อมูลการบริหารจัดการเชิงรุก

กลุ่มเมนูการบริหารจัดการเชิงรุก สามารถแบ่งประเภทของข้อมูลเป็น ๘ กลุ่มข้อมูล

ประกอบด้วย

- 1) ข้อมูลพื้นฐาน
- 2) พื้นที่เพาะปลูกในชั้นความเหมาะสมต่างๆ
- 3) ชั้นความเหมาะสมของที่ดินสาหรับเพาะปลูก
- 4) ชั้นความเหมาะสมของที่ดินสาหรับสมุนไพร
- 5) เขตความเหมาะสมสาหรับการเพาะเลี้ยงสัตว์น้า
- 6) แหล่งน้า
- 7) ที่ตั้งโรงงาน และแหล่งรับซื้อ
- 8) ข้อมูลเกษตรกร
- 2. กลุ่มข้อมูลการปลูกพืชทดแทน

กลุ่มข้อมูลการปลูกพืชทดแทน มีพืชที่เพาะปลูกปัจจุบันให้เลือก จำนวน ๑๐ ชนิด และ พืชทดแทน จำนวน ๑๑ ชนิด โดยผู้ใช้สามารถเลือกดูการแสดงผลข้อมูลได้ทั้งในระดับประเทศ ระดับจังหวัด ระดับอำเภอจนถึงระดับตาบล

ิ<br>๓. กล่มชั้นข้อมล

ึกลุ่มชั้นข้อมูล ในปัจจุบันมีรายละเอียดของข้อมูลทั้งหมด จำนวน ๑๓ กลุ่มชุดข้อมูล

ประกอบด้วย

- 1) สถานีโทรมาตร
- 2) แหล่งน้า
- m) ป่า
- 4) ตำแหน่งและเส้นทาง
- 5) โรงงานและแหล่งรับซื้อ
- 6) สหกรณ์
- 7) ดิน
- 8) พื้นที่เพาะปลูกพืช
- 9) พื้นที่และตำแหน่งฟาร์มเพาะเลี้ยงสัตว์น้ำ
- 10) พื้นที่เหมาะสมเลี้ยงปศุสัตว์
- 11) เขตปฏิรูปที่ดินเพื่อเกษตรกรรม
- 12) ข้อมูลเกษตรกร
- 13) ขอบเขต

## **3. ประโยชน์ที่ได้รับจากการฝึกอบรม**

1. ได้รับความรู้และเข้าใจเรื่องระบบแผนที่เกษตรเพื่อการบริหารจัดการเชิงรุกออนไลน์ (Agri-Map-Online)

2. สามารถใช้งานระบบแผนที่เกษตรเพื่อการบริหารจัดการเชิงรุกออนไลน์ (Agri-Map Online) เพื่อ เพิ่มศักยภาพและประสิทธิภาพในการปฏิบัติงานที่ดีขึ้น

Pom

(นางสาวณัฐวดี แซ่ลิ้ม) นักจัดการงานทั่วไปชำนาญการ